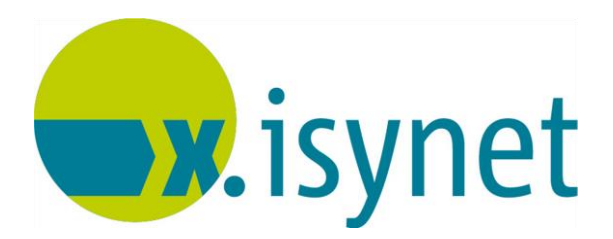

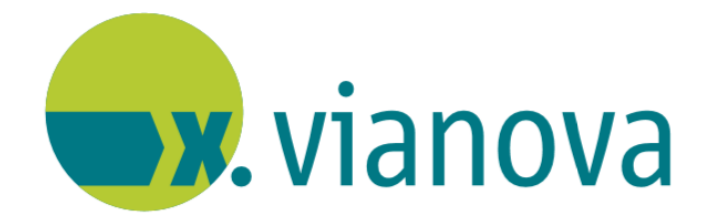

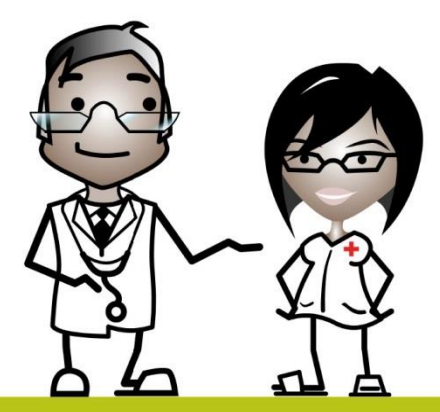

# **1-Click-Abrechnung via KV-Connect Anleitung**

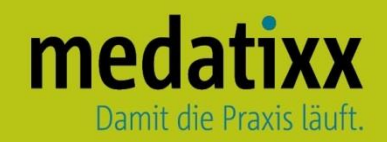

Stand: 04/2021 © Produkt der medatixx GmbH & Co. KG

Alle Werke der medatixx GmbH & Co. KG einschließlich ihrer Teile sind urheberrechtlich geschützt. Jede Verwertung außerhalb der Grenzen des Urheberrechtsgesetzes ist ohne Zustimmung der medatixx GmbH & Co. KG oder deren Rechtsnachfolger unzulässig und strafbar.

Microsoft und Windows sind eingetragene Warenzeichen der Microsoft Corporation. Zudem sind alle verwendeten Produktnamen und Warenzeichen Eigentum ihrer jeweiligen Besitzer.

# **Inhaltsverzeichnis**

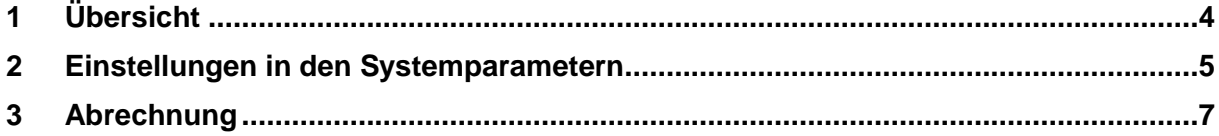

# <span id="page-3-0"></span>**1 Übersicht**

Die Abrechnungsart 1-Click bietet die Möglichkeit die Quartalsabrechnung direkt an die KV über eine sichere Verbindung zu schicken.

Hierfür ist das x.comcenter zu installieren und eine Teilnahme an KV-Connect notwendig. Die Anleitung zum x.comcenter ist SPhere bei x.isynet Anleitungen zu finden.

# <span id="page-4-0"></span>**2 Einstellungen in den Systemparametern**

#### **(1)** Öffnen Sie die **Systemparameter**

Direktbefehl: **PARA -oder-** Menü: **System – Verwaltung – Systemparameter**

#### **(2)** Öffnen Sie den Knotenpunkt **Einrichtung**

Wählen Sie den Arzt aus für den die Abrechnung gemacht werden soll

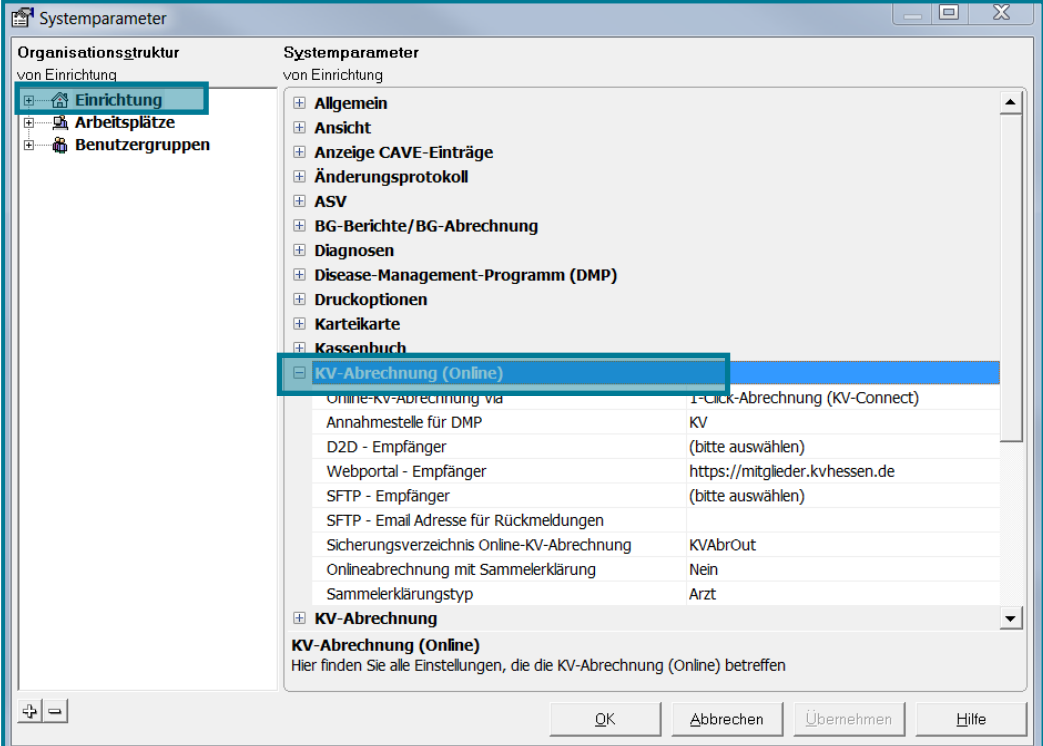

- Öffnen Sie den Knotenpunkt **KV-Abrechnung (Online)**
- Nehmen Sie nacheinander in den rechten Feldern folgende Einstellungen vor:

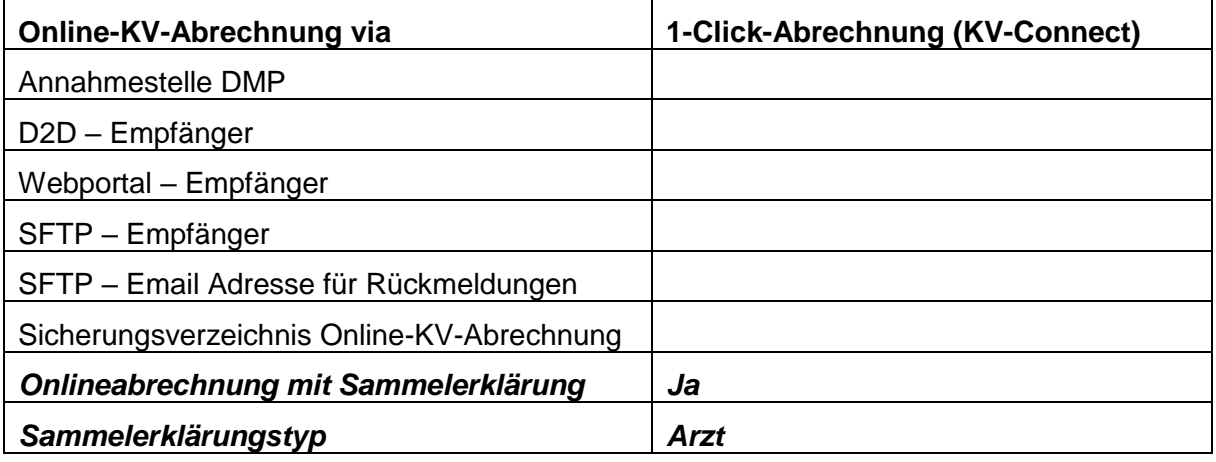

## **Hinweis** *Die kursiven Angaben sind nur zu tätigen, wenn in Ihrem KV-Bereich eine Sammelerklärung erwartet wird.*

Die leeren Felder können unberührt bleiben.

Bestätigen Sie die Eingaben mit **<Übernehmen>**

**(3)** Öffnen Sie links den Knotenpunkt **Arbeitsplätze**

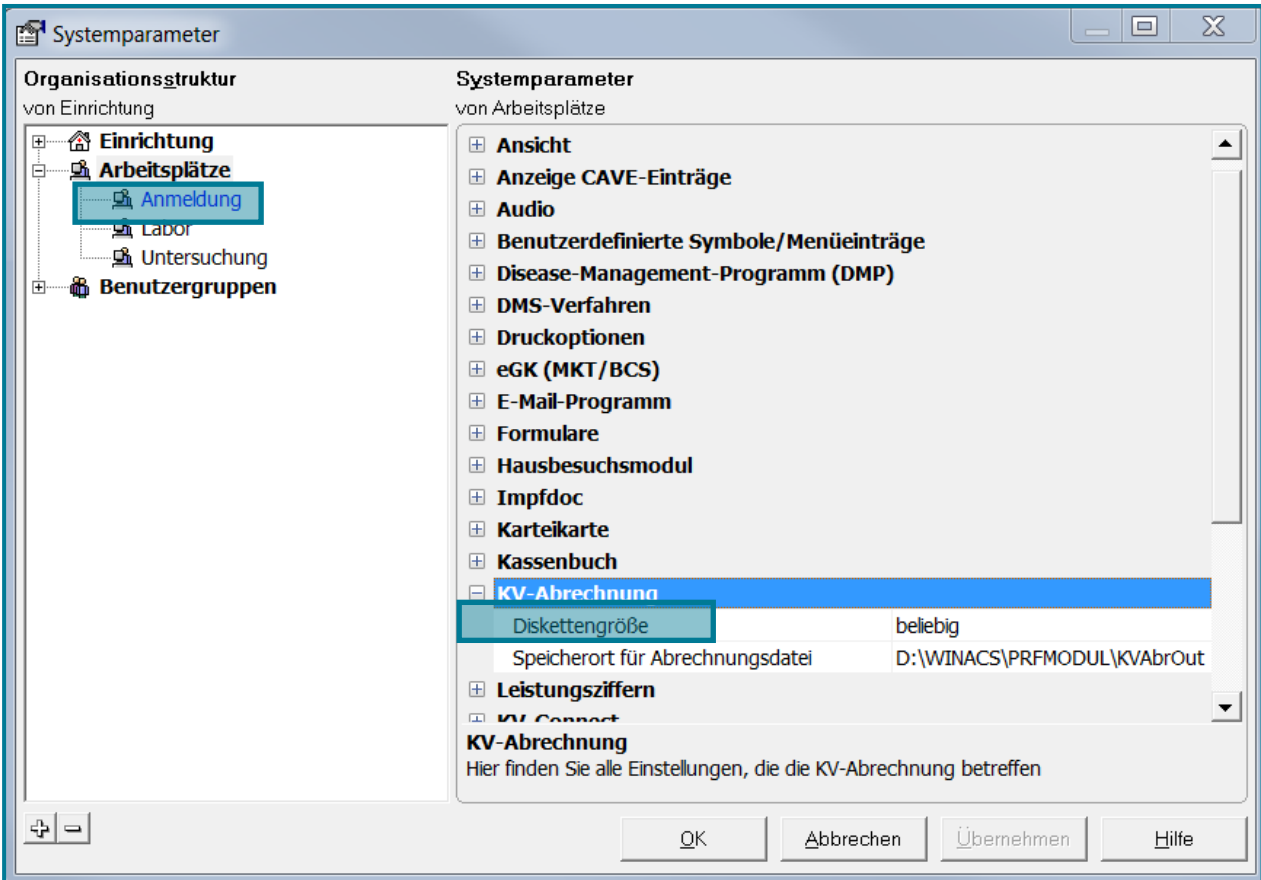

- Wählen Sie den Knotenpunk **KV-Abrechnung**
- Nehmen Sie die folgenden Einstellungen vor:

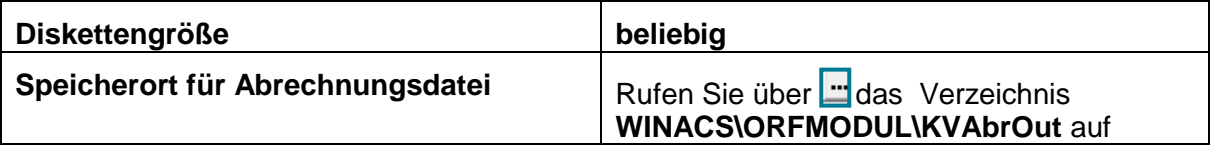

Bestätigen Sie Ihre Eingaben mit **<OK>**

# <span id="page-6-0"></span>**3 Abrechnung**

#### **(1)** Öffnen Sie die **KV-Abrechnung**

## Direktbefehl: **KVAB -oder-** Menü: **Auswertung – Abrechnung – KV-Abrechnung**

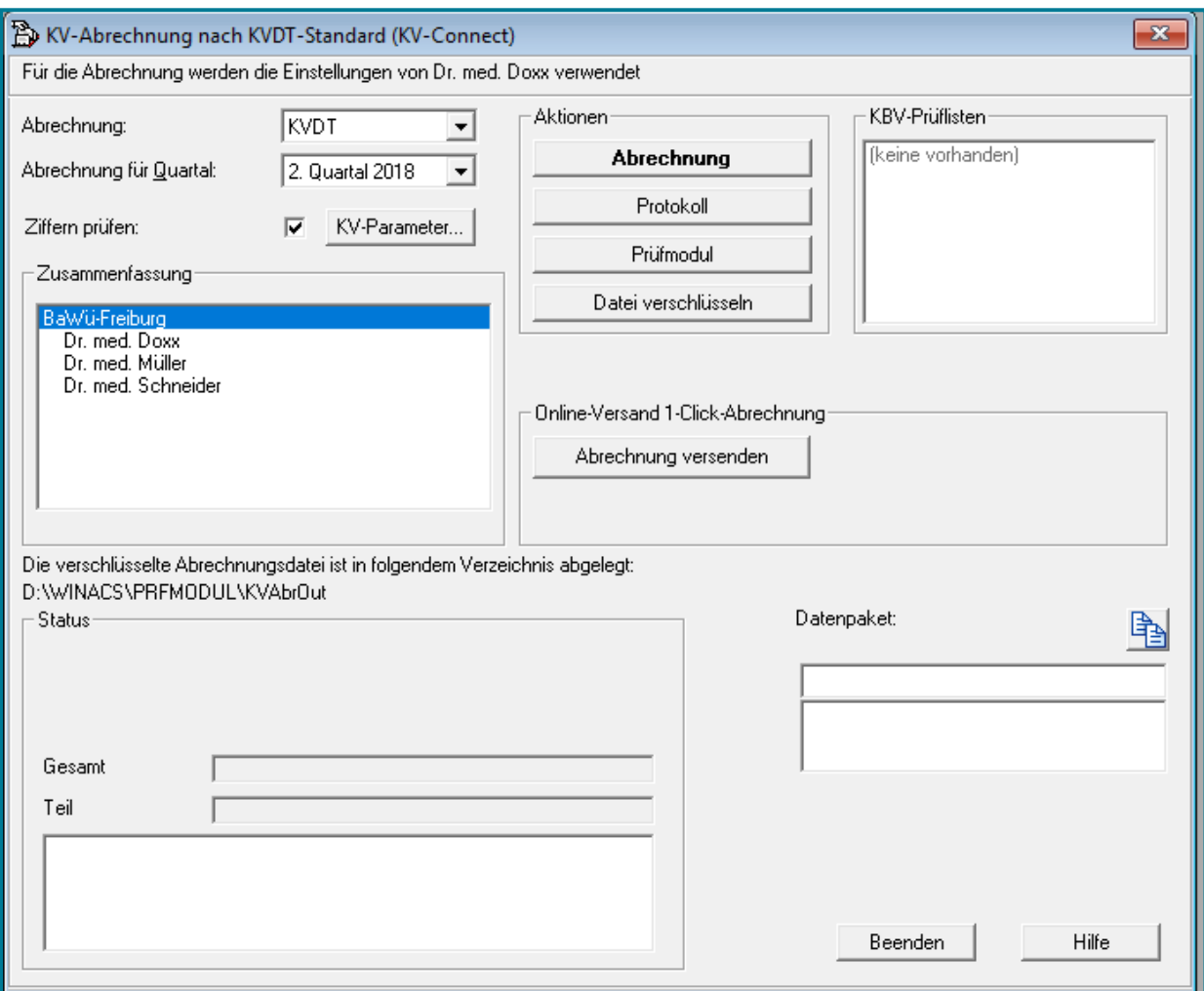

- Stellen Sie sicher, dass der richtige Arzt ausgewählt ist
- Wählen Sie das gewünschte Quartal aus (Standardmäßig wird das aktuelle Quartal verwendet)
- Gehen Sie von oben nach unten die folgenden vier Punkte durch:

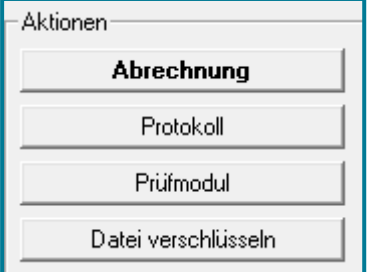

#### **(2)** Nutzen Sie die Schaltfläche **Abrechnung**

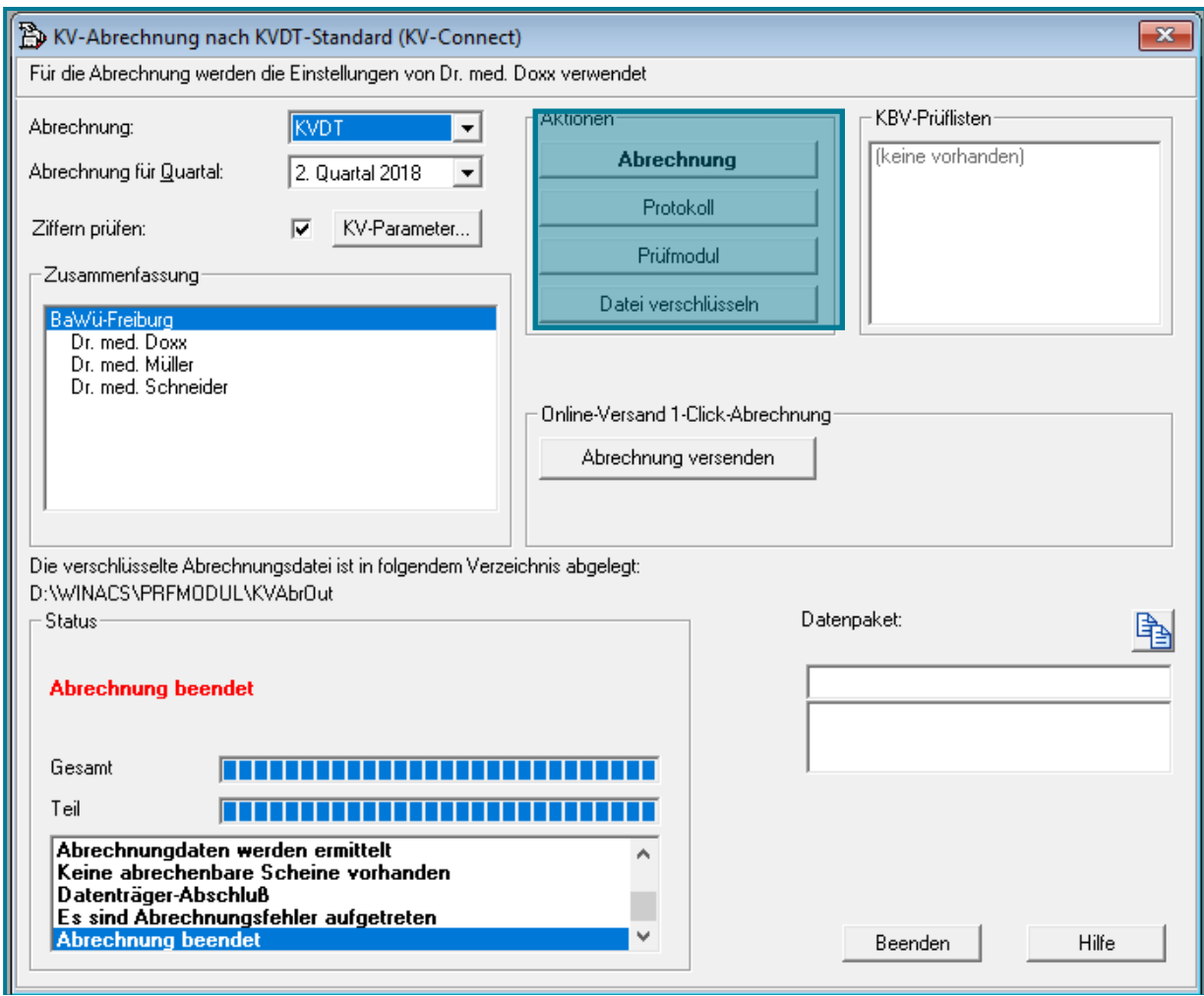

#### **(3)** Nutzen Sie die Schaltfläche **Protokoll**

Es wird Ihnen eine Liste der Fehler angezeigt.

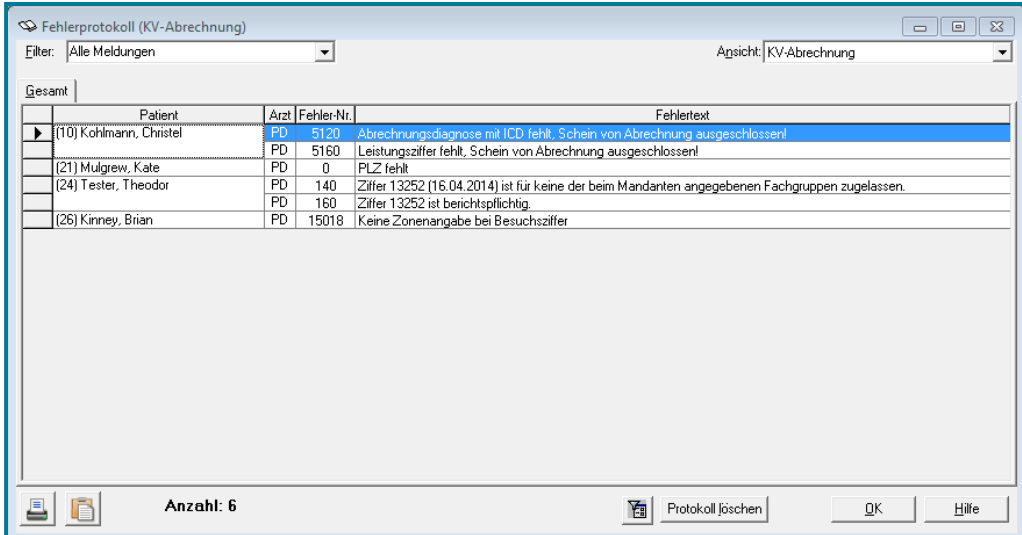

Machen Sie einen Doppelklick auf den Fehler

Sie verzweigen automatisch in den Schein und können den Fehler beheben.

 Nutzen Sie danach erneut die Schaltfläche **Abrechnung**, da keine automatisierte Aktualisierung stattfindet

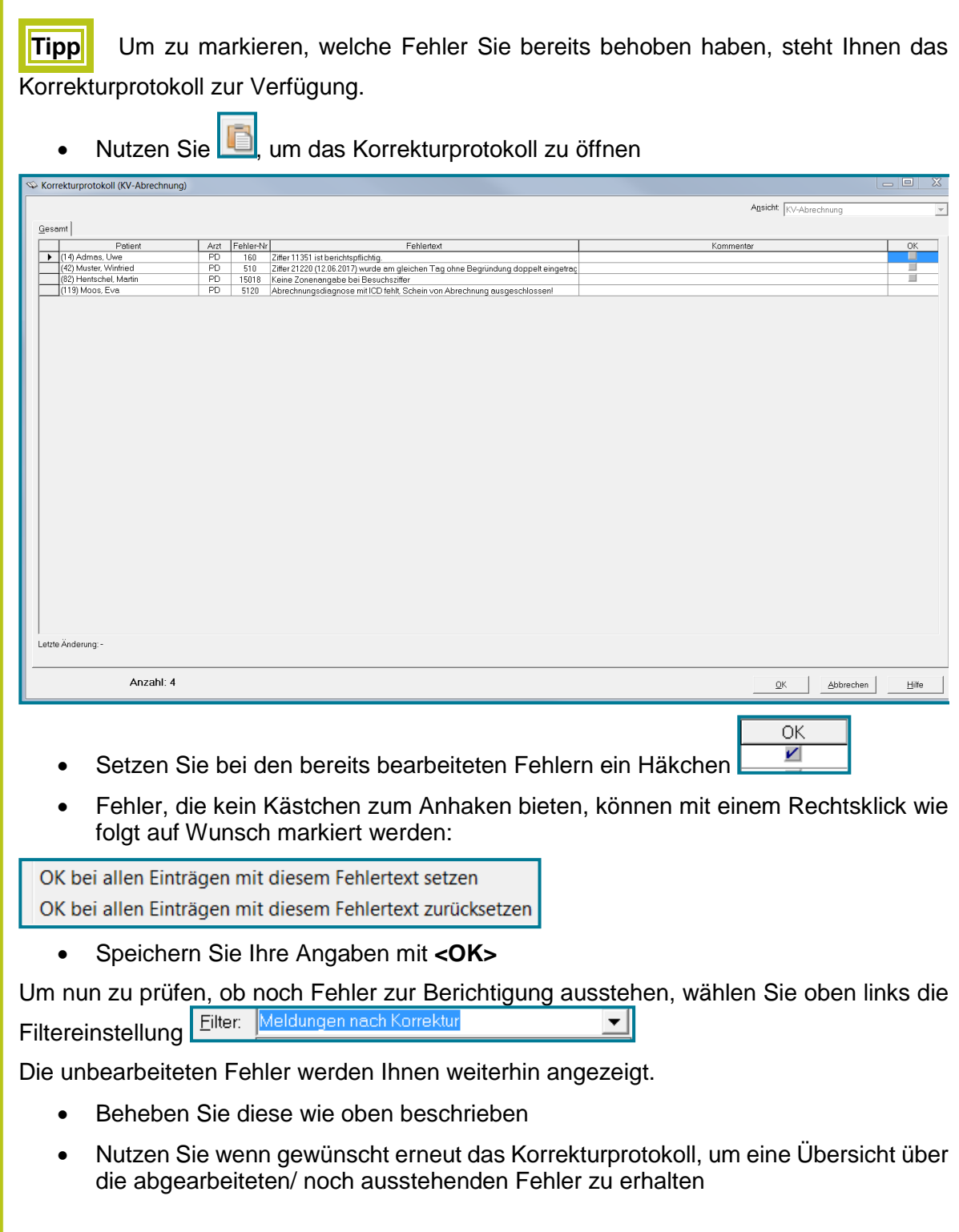

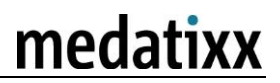

**(4)** Nutzen Sie die Schaltfläche **Prüfmodul**

Das Prüfmodul startet automatisiert.

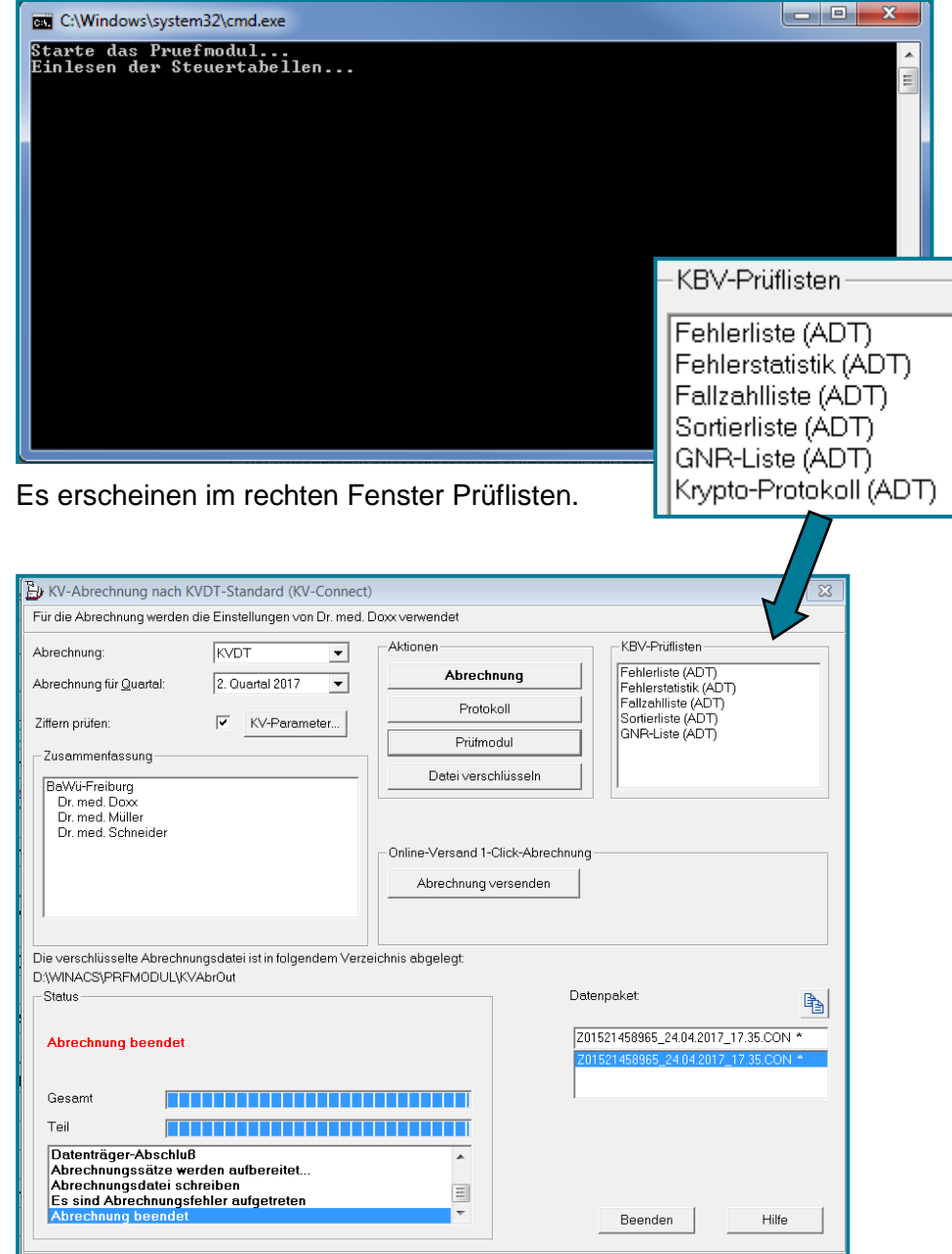

**Tipp** Erst wenn die Fehlerliste fehlerfrei ist, sollten Sie die Abrechnung abschicken.

Machen Sie zur Kontrolle einen Doppelklick auf **Fehlerliste**

## KBV-Prüfmodul Prüfprotokoll (KVDT, Praxis-Version)

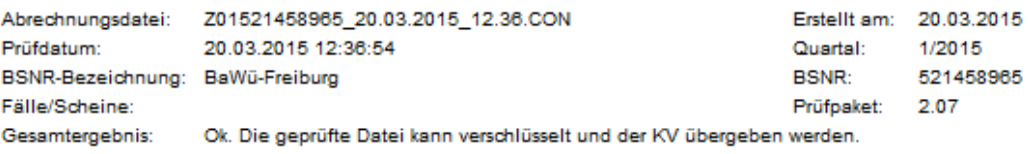

Das Prüfmodul hat keine Fehler gefunden.

In **Gesamtergebnis** wird Ihnen mitgeteilt, ob die Datei der KV zur Verfügung gestellt werden kann.

Die anderen Prüflisten geben weiteren Aufschluss über Fehler, Fallzahl, Pateinten und Aufteilung nach Mandant.

Beispiel Fehlerstatistik:

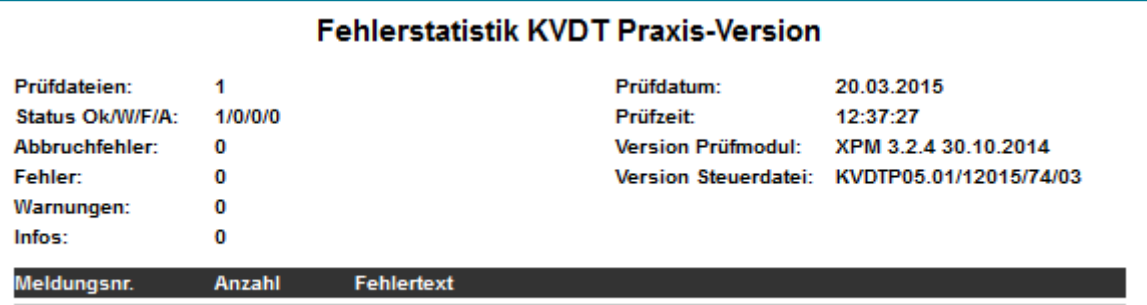

#### Beispiel Fallstatistik:

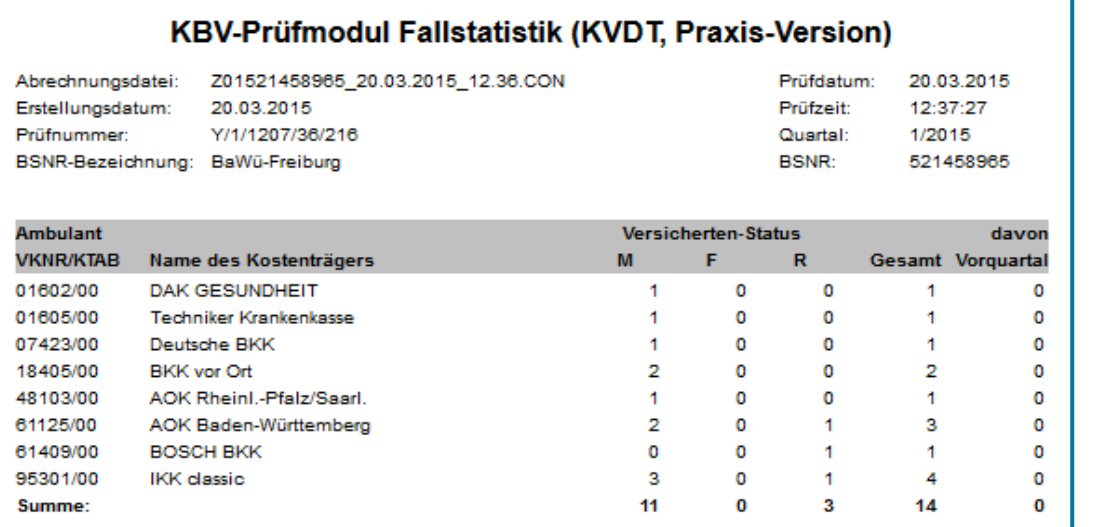

Nutzen Sie die Schaltfläche **Datei verschlüsseln**

Die Datei wird verschlüsselt.

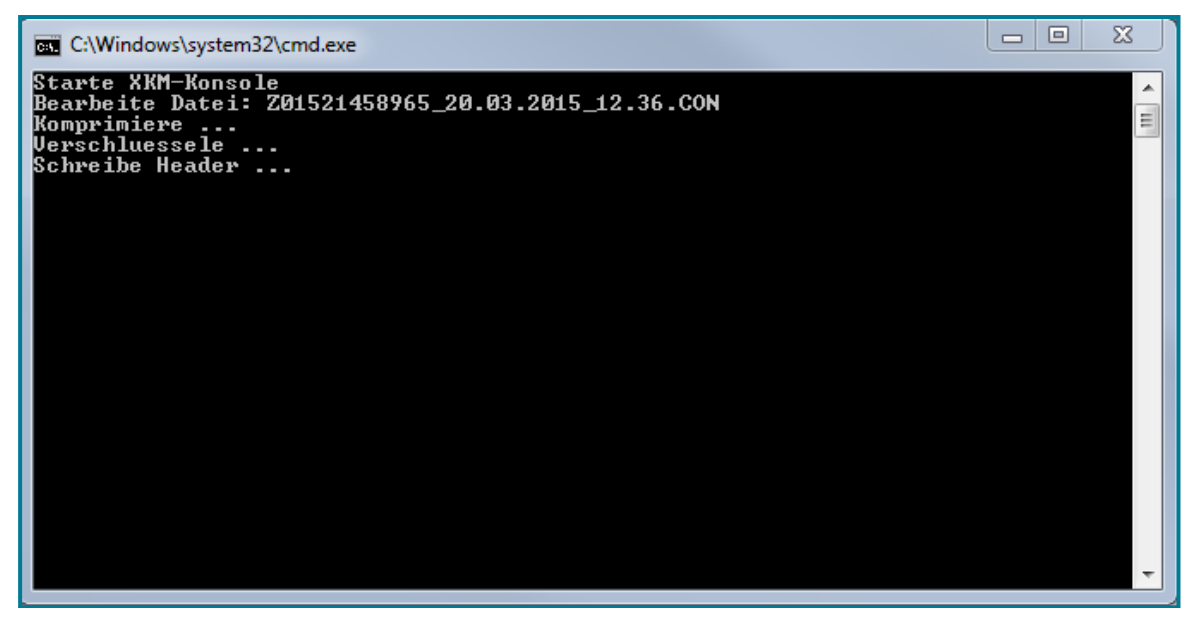

Unten rechts wird Ihnen das Ergebnis angezeigt.

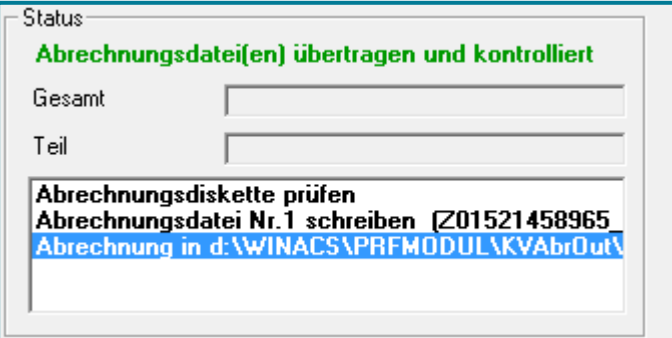

#### **(4)** Übertragen Sie die Abrechnung über **Abrechnung versenden**

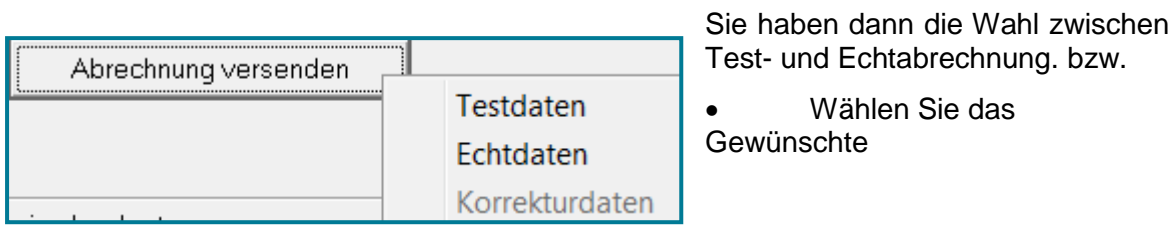

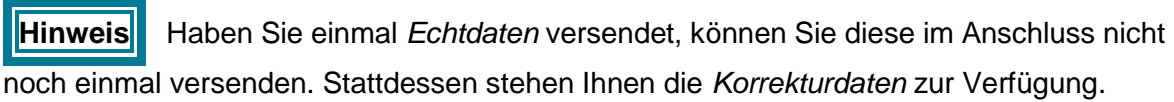

**(5)** Öffnen Sie das x.comcenter, um einzusehen, welche Abrechnungen verschickt wurden

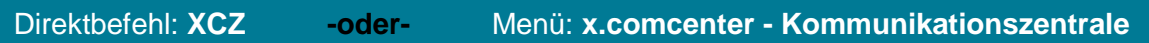

Unter **Gesendete Dokumente** erhalten Sie eine Übersicht über bereits verschickte Abrechnungen.

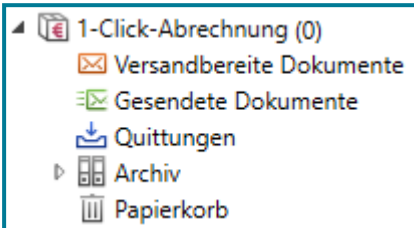